# **Set ETAK ID**

#### *PROGRAMMIST*

Set ETAK ID on programm, mis lihtsustab ESRI ArcGIS keskkonnas töötava andmehalduri tööd Eesti Topograafilise Andmekogu (ETAK) andmetega. Programm töötab ESRI ArcMapi lisana ja ei ole iseseisvalt käivitatav.

Set ETAK ID on valminud Maa-ametis, programmi levitatakse tasuta. Programmi kohta käivate küsimuste ja probleemidega võib pöörduda Maa-ameti kasutajatoe poole, kaardirakendus@maaamet.ee või tel. 6 750 866.

### *PAIGALDAMINE*

Installatsiooniprogramm paigaldab Set ETAK ID failid kõvakettale kasutaja poolt seatud kataloogi (vaikimisi c:\Program Files\ETAK\setetakid\). Paigaldatavate failide seas on programmifailid (setetakid.dll, setetakid.tlb, setetakid.pdb), PostgreSQL baasiühenduseks kasutatava Npgsql paketi failid Npgsql.dll ja Mono. Security.dll, ikoon set etakid.ico, parameetrite fail set etakid.ini, litsentsiinfo litsents.txt, programmi erinevates versioonides tehtud täiendusi kirjeldav fail muutused ja käesolev abiinfo fail set\_etakid.pdf.

Et rakendada programm tööle ArcMapi keskkonnas, tuleb lisada Set ETAK ID nupp ArcMap nupuribale või kontekstimenüüsse. Nupp võib asuda korraga mitmes kontekstimenüüs ja/või nupuribal.

Nupuribale lisamiseks ArcGIS versioonis 9:

- 1. Avada *Tools* menüüst dialoog *Customize* ja liikuda vahekaardile *Commands*.
- 2. Nimistust (kategooria MAAAMET) lohistada Set ETAK ID hiirega mõnele olemasolevale nupuribale (nupu asukoht ei oma tähtsust). NB! Jälgida, et *Customize* dialoogis oleks salvestuskohaks määratud normal.mxt!
- 3. Sulgeda ArcMap.

Nupuribale lisamiseks ArcGIS versioonis 10:

- 1. Avada *Customize* menüüst dialoog *Customize Mode* ja liikuda vahekaardile *Commands*.
- 2. Nimistust (kategooria ETAK) lohistada Set ETAK ID hiirega mõnele olemasolevale nupuribale (nupu asukoht ei oma tähtsust). NB! Jälgida, et *Customize* dialoogis *Options* vahelehel oleks linnuke eest ära võetud valikul *Save all customizations to the document*!

Kontekstimenüüsse lisamiseks:

1. ArcGIS 9: Avada *Tools* menüüst dialoog *Customize* ja liikuda vahekaardile *Toolbars*. ArcGIS 10: Avada *Customize* menüüst dialoog *Customize Mode* ja liikuda vahekaardile *Toolbars*.

- 2. Tähistada märkeruut *Context Menus* ees, seepeale tekib ajutiselt juurde (uuele nupureale) menüü *Context Menus*.
- 3. Menüüst *Context Menus* otsida üles soovitud kontekstimenüü nimi<sup>1</sup> ja avada see.
- 4. *Customize* dialoogis liikuda vahekaardile *Commands* ja avada kategooria ETAK.
- 5. Lohistada Set ETAK ID hiirega *Customize* dialoogist soovitud kontekstimenüüsse. Soovi korral võib seejärel kontekstimenüüs oleva Set ETAK ID käsu peal hiire parempoolsele nupule vajutades avanevast menüüst valida *Begin a Group*, mis tekitab kontekstimenüüsse uue grupi, võimaldades menüü käsklusi paremini eristada.

Nende sammude läbimisega on Set ETAK ID paigaldamine lõppenud.

#### *EEMALDAMINE*

Set ETAK ID eemaldamiseks süsteemist tuleb läbida kaks etappi:

- 1. Eemaldada Set ETAK ID nupud ArcMapi nupuridadelt ja kontekstimenüüdest. Selleks avada *Tools* menüüst dialoog *Customize* (ArcGIS versioonis 9; ArcGIS versioonis 10 tuleb avada *Customize* menüüst dialoog *Customize Mode*) ning seejärel nupuribal/kontekstimenüüs **thak** peal hiire parempoolse klahvi klõpsamisel avanevast hüpikmenüüst valida *Delete*, mispeale nupp eemaldatakse nupuribalt või kontekstimenüüst.
- 2. Pärast ArcMapi sulgemist käivitada Set ETAK ID eemaldusprogramm *Control Panel/Add or Remove Programs* dialoogist.

#### *KASUTAMINE*

l

Set ETAK ID on mõeldud abivahendiks ETAK andmehalduritele, kes saavad selle programmi abil kontrollida, kas andmebaasis on mõnel objektil ETAK ID väli täitmata. Kui selliseid objekte esineb, siis saab andmehaldur koheselt omistada uue ETAK ID väärtuse objektidele, mil see seni puudus.

Programmi toimimiseks on vaja laadida ArcMapi keskkonda üks või enam vektorandmete kihti, millel on olemas ETAK ID atribuut (vt. ID\_FIELDNAME parameetrite faili kirjeldavas jaotises). Kui ETAK\_ID välja soovitakse kontrollida või täita väljaspool keskset andmebaasiserverit asuva andmekihi objektidel (nt. personaalse geoandmebaasi kujul olevas väljavõttes), tuleb lisaks laadida ArcMapi keskkonda ka suvaline andmekiht sellest serverist, kus asub vastav loendur**.**

ETAK ID väärtuste kontrolliks ja omistamiseks on vaja kihihalduris valida üks või mitu kaardikihti ning aktiveerida Set ETAK ID programm  $(\mathbf{m})$  kas tööriistaribalt või kontekstimenüüst.

<sup>1</sup> Tõenäoliselt kõige mõistlikumad kohad Set ETAK ID paigaldamiseks on kontekstimenüüd *Multiple Layers Context Menu* ja/või *Feature Layer Context Menu*.

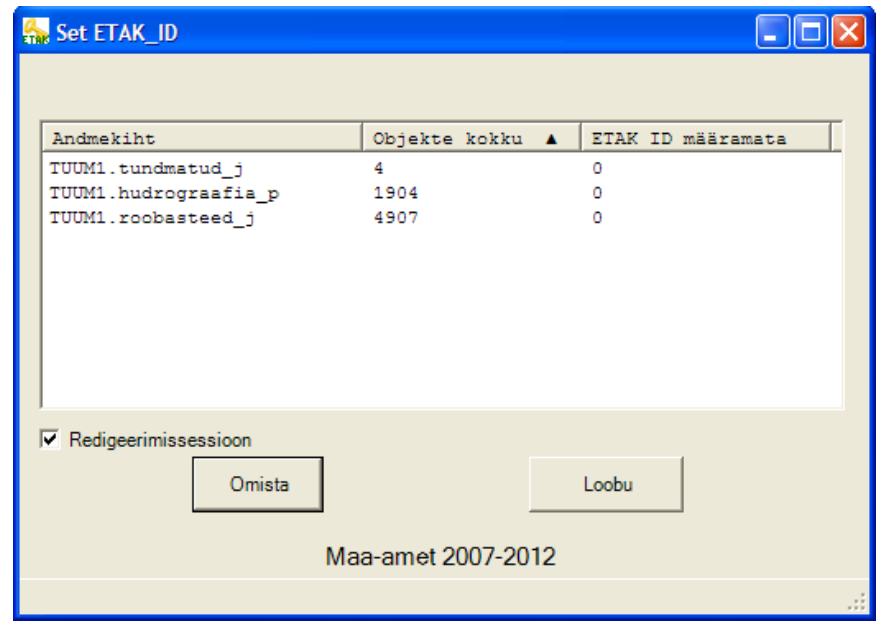

Set ETAK ID nupule tak vajutades avaneb dialoogiaken (vt. ekraanitõmmist), kus kuvatakse need kaardikihid valitutest, millel on nõuetele vastav (täisarvu-tüüpi) ETAK ID atribuut. Juhul kui kihihalduris pole valitud ühtki andmekihti või kui kõik ükski valitud kiht ei sisalda vektorandmeid, siis kuvatakse infoteade ning ekraanitõmmisel kujutatud dialoogi ei avata.

NB! Kui Set ETAK ID dialoog on avatud, siis ei tohiks dialoogis kuvatavaid andmekihte ArcMapist eemaldada (kuigi see on tehniliselt võimalik), vastasel juhul lõpetab programm veaga.

Dialoogis kuvatakse nähtusklassi andmed kolmes veerus:

- 1. andmekihi nimi
- 2. objektide koguarv kihil
- 3. selliste objektide arv, millel on ETAK ID väärtus määramata (vt. EMPTY\_VALUES jaotises PARAMEETRITE FAIL)

Ridu saab sorteerida kõikide veergude järgi, selleks tuleb vajutada hiire vasakpoolset klahvi veerupealdisel, teistkordne hiireklõps samal veerupäisel vahetab sorteerimise suuna. Parasjagu sorteerimisel kasutatav veerg ja sorteerimise suund näidatakse musta kolmnurgaga veeru päises.

Märkeruut *Redigeerimissessioon* võimaldab andmehalduril valida, kas ta soovib ETAK ID omistamist teostada ArcGISi redigeerimissessiooni piires või mitte. Väljaspool redigeerimissessiooni toimuv ID omistamine on kiirem, kuid pole nii universaalne (ei õnnestu näiteks ArcSDEs asuvate versioonitud andmetega). Märkeruudu vaikeväärtus (aktiivne/mitteaktiivne) loetakse häälestusfailist (parameeter EDIT\_SESSION).

Nupp *Omista* käivitab ETAK ID väärtuste omistamise nendele objektidele, millel ID on määramata. Uued ID väärtused genereeritakse Oracle või PostgreSQL andmebaasiserveris loenduri (*sequence*) abil, mille nimi on toodud häälestusfaili parameetris SEQUENCE. Sellest tulenevalt on programmi tööks vajalik, et ArcMapis oleks defineeritud ühendus (laetud mõni andmekiht) vastavasse andmebaasiserverisse. Ühendus peab olema loodud sellise kasutajanimega, et oleks õigus muuta loenduri väärtust. NB! PostgreSQL andmebaasi korral peab ArcMapi olema lisatud andmekiht serverist ning *lisaks* kirjeldatud andmebaasiühendus ka parameetite failis (vt. allpool)! Nähtusklassid, millele programm annab uued ETAK ID

väärtused, võivad asuda ka teistes geoandmebaasides, kus puudub ligipääs vastavale loendurile. Sarnaselt ID omistamiseks valitud andmekihtidele ei tohi ka seda ühendust katkestada ajal mil Set ETAK ID dialoog on ekraanil.

Vajutus nupule *Loobu* sulgeb dialoogi ilma uusi ETAK ID väärtusi andmata.

Kui Set ETAK ID kasutatakse arvutis, kuhu on paigaldatud ka ETAK EditorID programm, siis ei saa Set ETAK ID käivitada redigeerimissessiooni ajal (siin on mõeldud ArcMapi *Editor* menüüst käivitatav sessioon, mitte Set ETAK ID dialoogiaknas olevat märkeruutu), sest ETAK EditorID ei luba muuta ID välja.

## *PARAMEETRITE FAIL*

Parameetrite fail set etakid.ini sisaldab mitmesuguseid seadeid, millega on võimalik muuta programmi käitumist. Parameetrid on kujul **NIMI=VÄÄRTUS**. Parameetrite nimed on tõstutundetud, kõik sümbolid semikoolonist (;) kuni rea lõpuni loetakse kommentaarideks, mitte aktiivseteks parameetriteks. Failis on vaid üks sektsioon, **[SETETAKID]**, kus on defineeritud programmi tööks vajalikud parameetrid. Fail loetakse sisse ArcMapi startimisel, parameetrite failis muudatuste tegemisel on vajalik ArcMap sulgeda ja uuesti avada.

Sektsioonis **[SETETAKID]** seatavad parameetrid on järgmised:

- **EDIT SESSION** näitab, kas ETAK ID väärtuste omistamisel kasutatakse redigeerimissessiooni (väärtus **TRUE**) või mitte (**FALSE**). Redigeerimissessioonis omistamine on universaalsem, kuid aeglasem moodus objektide muutmiseks geoandmebaasis. Tegemist on vaikeväärtusega kasutajaliideses olevale märkeruudule.
- **EMPTY VALUES** on parameeter, mis sisaldab ETAK ID tühje väärtusi, (väärtused, mis asendatakse programmi poolt). Üksikud väärtused peavad olema positiivsed või negatiivsed täisarvud või tekst 'NULL', erinevad väärtused tuleb eraldada komadega  $($ ,').
- **ID FIELDNAME** parameeteriga saab muuta ETAK IS sisaldava atribuutvälja nime.
- **SEQUENCE** on ID välja jaoks kasutatava loenduri nimi andmebaasiserveris.

Kui tegu on PostgreSQL andmebaasiga, siis tuleb täita ka järgmiste parameetrite väärtused:

- **PG\_SERVER** on PostgreSQL andmebaasiserver (kas serveri nimi või IP aadress).
- **PG\_DATABASE** on kasutatava andmebaasi nimi.
- **PG PORT** on PostgreSQL serveri pordi number (vaikimisi 5432).
- **PG** USER ID on kasutajanimi.
- **PG\_PASSWORD** on kasutaja parool.